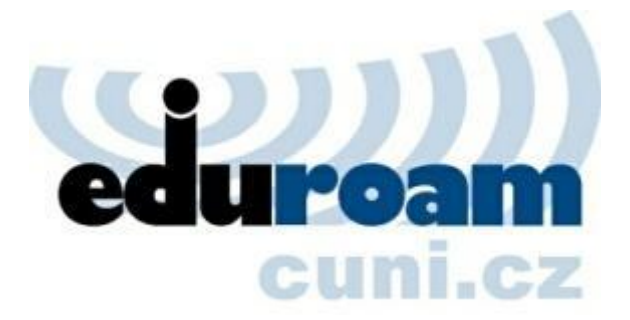

# **Upozornění!**

Na začátku prosince došlo k nucené výměně certifikátu na RADIUS serverech kvůli ukončení činnosti původní certifikační autority CESNET CA. **Pro uživatele to znamená nutnost změny konfigurace.**

# **Změna certifikátu RADIUS serverů**

RADIUS servery dosud měly certifikáty od CESNET CA, která zanikla. Nyní mají servery certifikát od **TERENA SSL CA (TCS)**. Tato certifikační autorita má svůj certifikát odepsaný globálně akceptovanou certifikační autoritou **UTN-USERFirst-Hardware** společnosti Comodo, která má předinstalovaný certifikát ve většině operačních systémů a zařízení. SHA1 otisk jejího certifikátu je:

**04:83:ED:33:99:AC:36:08:05:87:22:ED:BC:5E:46:00:E3:BE:F9:D7**

Kvůli některým verzím Windows je ale potřeba mít zatrženou i certifikační autoritu **AddTrust External CA Root.** SHA1 otisk jejího certifikátu je:

**02:fa:f3:e2:91:43:54:68:60:78:57:69:4d:f5:e4:5b:68:85:18:68**

Výhodou pro nové uživatele je, že při nastavení připojení není většinou nutné importovat žádný další certifikát.

# **Návod pro Windows XP**

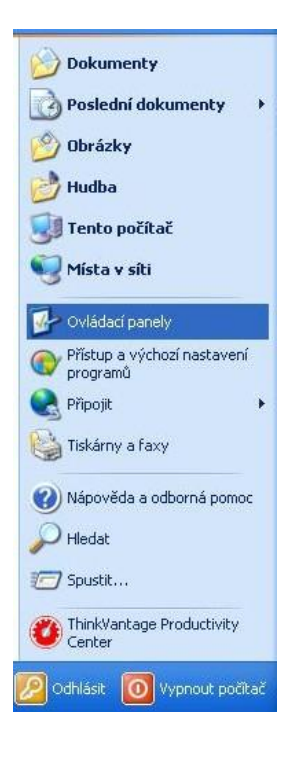

# **Start/Ovládací panely**

# **Síťová připojení**

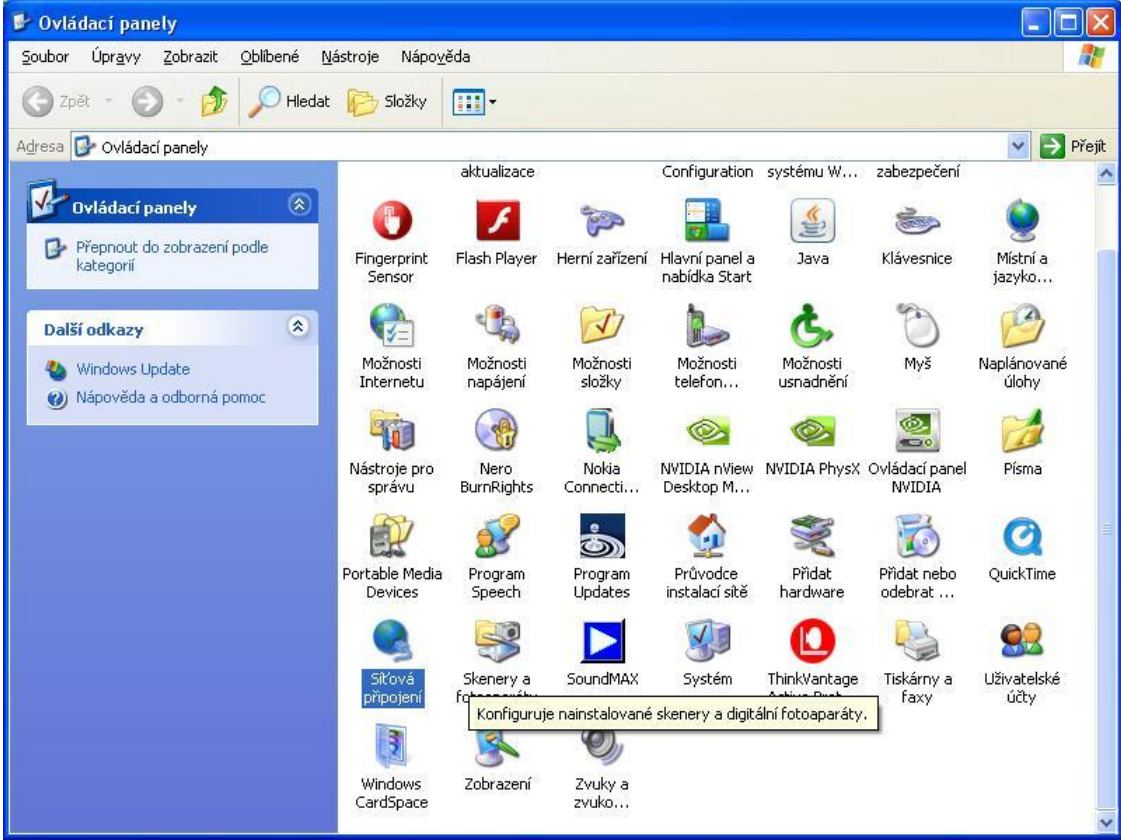

# **Pravé tlačítko na ikonce bezdrátové připojení k síti a vybrat Vlastnosti**

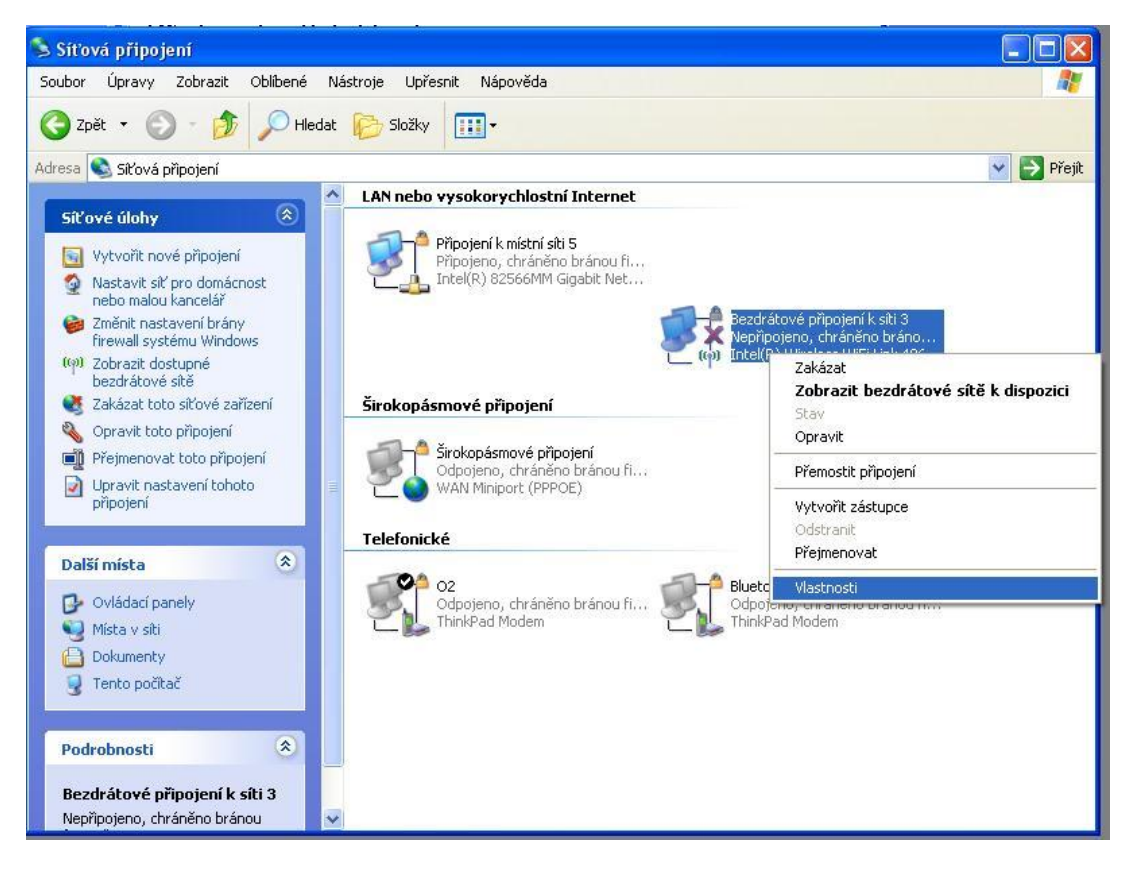

### **Přepnout na záložku Bezdrátové sítě, vybrat eduroam a tlačítko Vlastnosti**

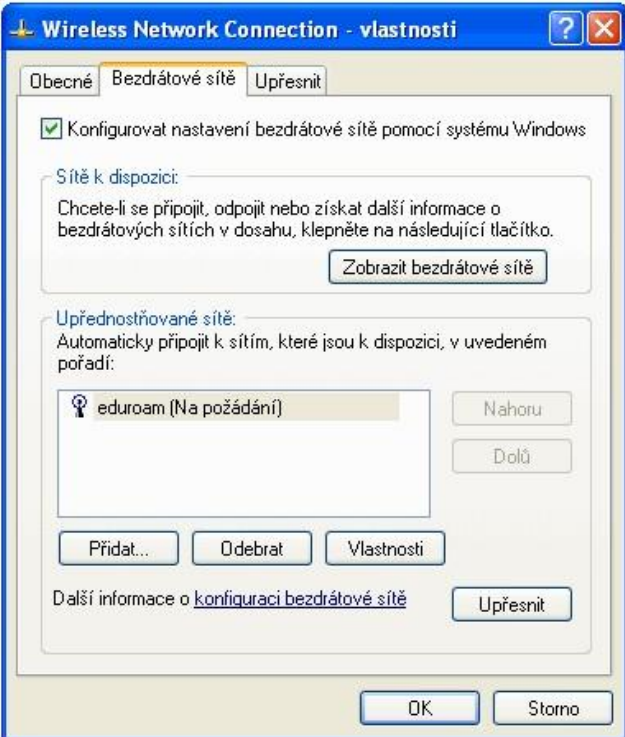

# **Záložka Přidružení**

**Nově je možné vybrat i zabezpečení WPA2-podnikové a typ šifrování AES (nejvyšší dostupný stupeň zabezpečení). POZOR WPA2/AES nepodporují všechny připojené organizace – v rámci eduroamu je to pouze doporučená varianta. Pokud hodně cestujete a připojujete se v cizích organizacích, je doporučené WPA/TKIP.**

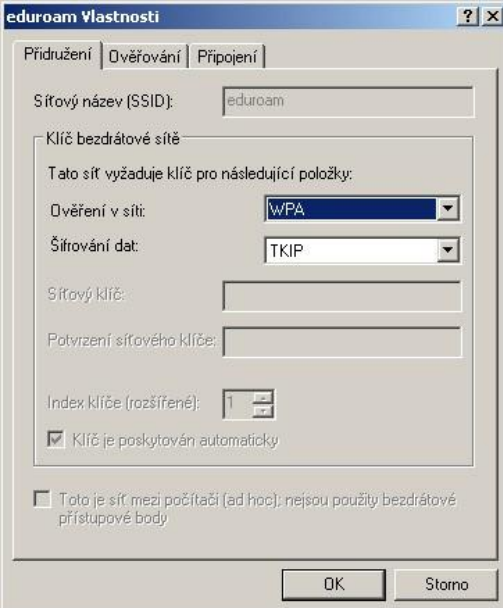

### **Záložka Ověřování a tlačítko Vlastnosti**

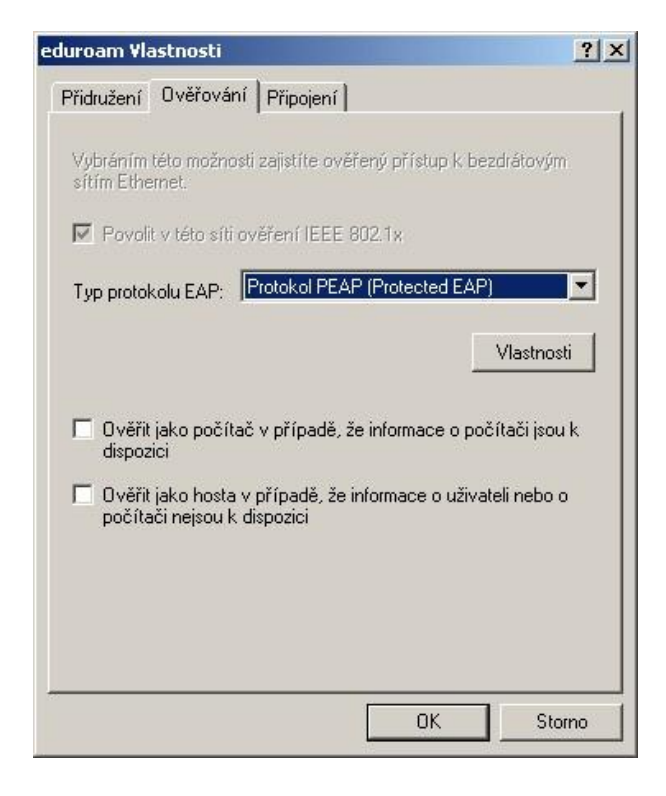

# **Zrušit zatržení CESNET CA a zatrhnout**

#### **AddTrust External CA Root**

**+**

**UTN-USERFirst-Hardware** (pokud zde nemáte tuto certifikační autoritu, stáhněte a si ji a nainstalujte ze stránek eduroam.natur.cuni.cz)

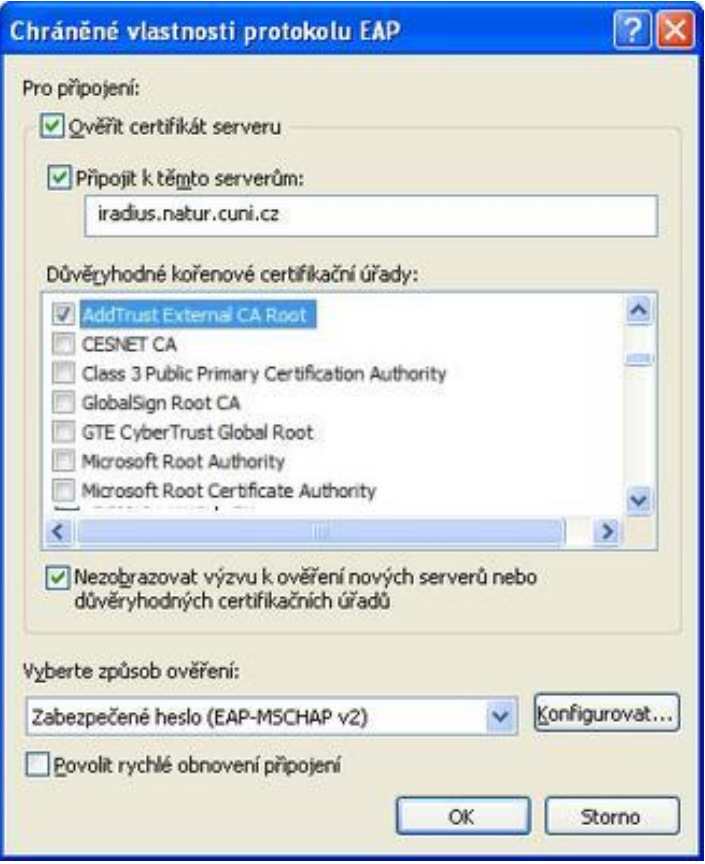

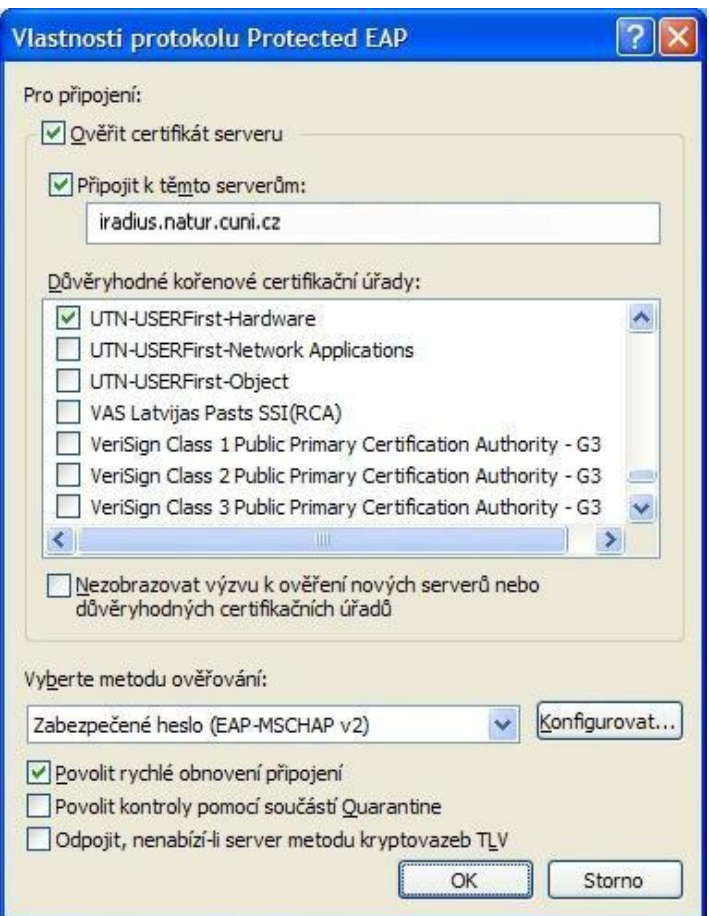

# **Dále klikněte na tlačítko Konfigurovat a zrušte Automatické používání přihlašovacích údajů Windows**

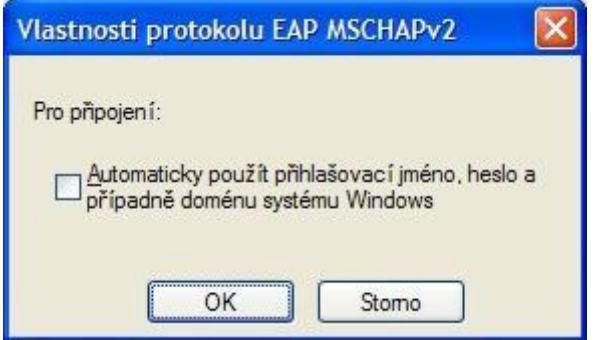

# **Podvrďte všechny úpravy klikáním na OK.**

 $\boldsymbol{\mathsf{x}}$ 

<sup>((p)</sup> Bezdrátové připojení k síti

Klepnutím zde vyberete certifikát a další pověření pro připojení k síti, eduroam

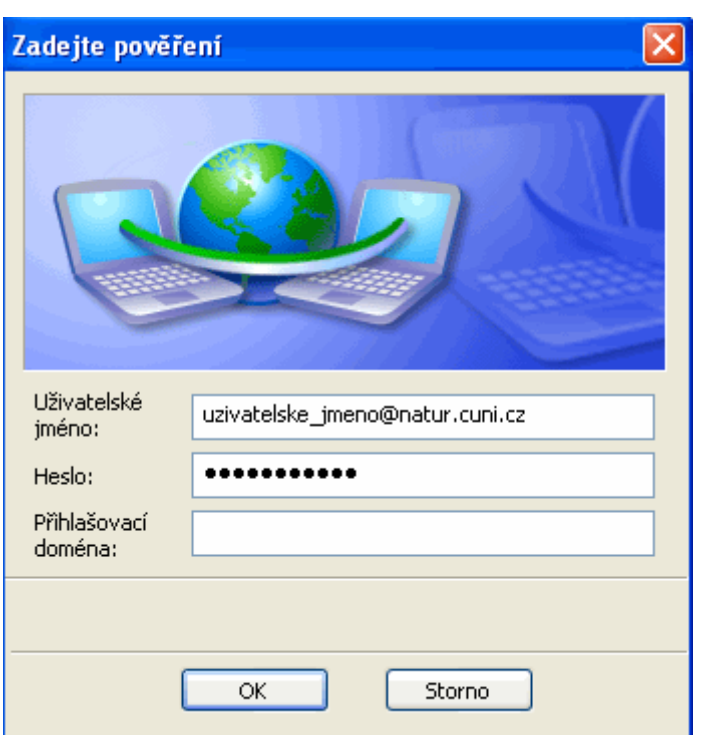

# **Do dialogového okna pro zadání pověření vložte přihlašovací údaje ve tvaru, jak jste zvyklí, tzn. váš\_login@natur.cuni.cz + heslo do CASu, přihlašovací doména zůstává prázdná. Pozor login není alias jmeno.prijmeni!**